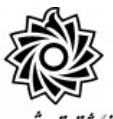

## به نام خدا

**مراحل کار در پیش خوان خدمت ثبت درخواست مهمانی به دانشگاه دیگر**. دانسكاه رمت يتحيدرجاني

**تذکر مهم : دانشجویانی که قصد دارند عالوه بر مهمان شدن در دانشگاه دیگر ، در دانشگاه تربیت دبیر شهید رجایی هم تعدادی واحد اخذ نمایند ، می بایست عالوه بر ایجاد درخواست مهمان شدن در پیشخوان خدمت ، در زمان مقرر به شکل زیر عمل نمایند.**

**در ترم تابستان: به منوی ثبت نام /عملیات ثبت نام / ثبت نام ترم تابستان/ ثبت نام ترم تابستان در این دانشگاه** 

**در ترم عادی : به منوی ثبت نام / ثبت نام اصلی** 

**مراجعه نموده و واحدهای داخلی خود را نیز اخذ نمایند.**

بعد از تعیین دانشــگاه مو $\alpha$ د نظر و هماهنگی پذیرش در خصــوص دروســی که نیاز دارید مهمان شوید ، می بایست به کا*ر*تابل خود د*ر* سامانه گلستان به نشانی portal.sru.ac.ir مراجعه نموده و روی منوی پیش خوان خدمت کلیک نمایید

- <mark>۱ -</mark> د*ر* لیست موجود عبا*ر*ت «**تُبدت درفواست مهمانی»** را انتخاب نمایید .
	- ۲- د*ر* بالای صفحه جدید روی عبارت «درفواست هدید» کلیک نمایید .
- ۳- در نظر داشته باشید هر دانشجو فقط یکبار و برای یک دانشگاه می تواند درخواست داشته باشد. و بعد از تایید امکان ویرایش آن وجود ندارد ، لازم است نسبت به انتخاب نام دانشگاه

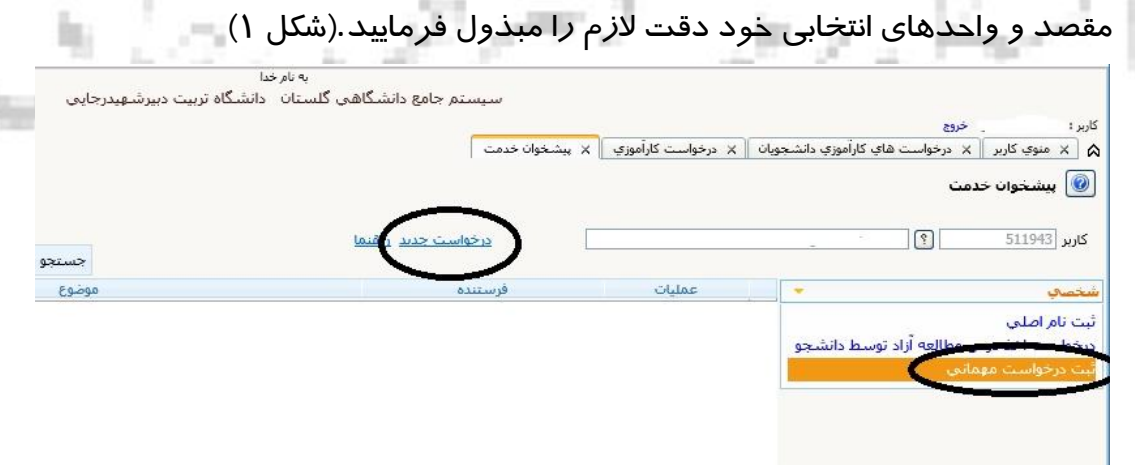

-4 یلیه اطالعات خدا ته شدم ا به دقت تکهیل نهایید.)شکل 2( ترم تحصـیلی مد نظر جهت مهمان شـدن را از علامت سـوال مقابل آن انتخاب نمایید . در انتخاب ترم دقت کافی را مبذول فرمایید.

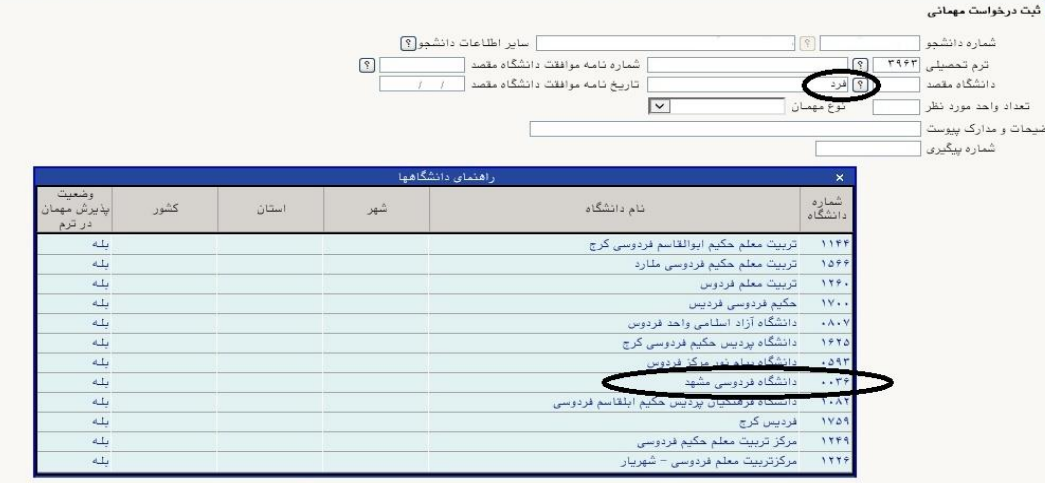

شکل 2

در بخش دانشگاه مقصـد کافیسـت از فیلد سـمت چپ قسـمتی از نام دانشـگاه مورد نظر را تایپ کرده و روی علامت سوال کلیک نمایید تا نام مورد نظر شما نمایش داده شود. (شکل ۲)

د*ر* بخش «تعداد واحد مورد نظر» می توانید ، به تعداد دلخواه واحد ثبت نمایید تا د*ر* صــورتی که در دانشگاه مقصد با اخذ واحدی موافقت نشد ، بتوانید از سایر واحدها تا سقف مجاز اخذ در ترم استفاده نمایید. (شکل ۲)<br>استفاده نمایید. Д×

-5 اعهال تغییوات ه پس بازگشت ا یلیک نهایید.

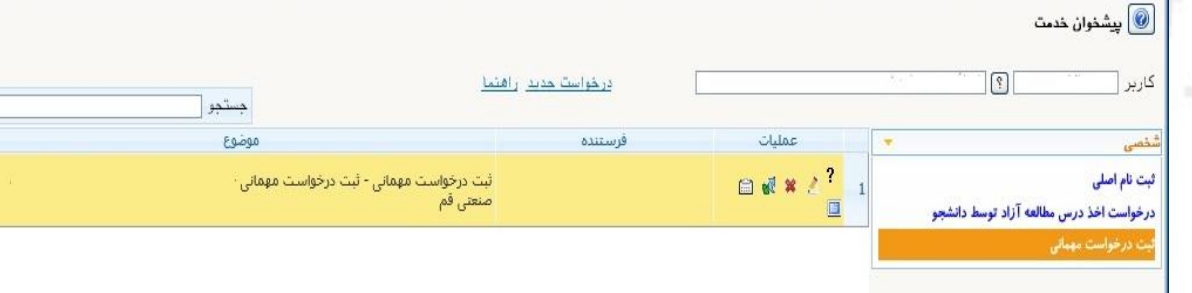

-6 علامت ؟ *د*اهنمای سیستم *د*ا برای شما نمایش می دهد **?** 

-7 هی آیکن یلیک یودم ه د هس خدد ا رتیا گگا با ن و ردیو گوهم ه دانشگگهام

مقصد ثبت نمایید . (شکل ٤)

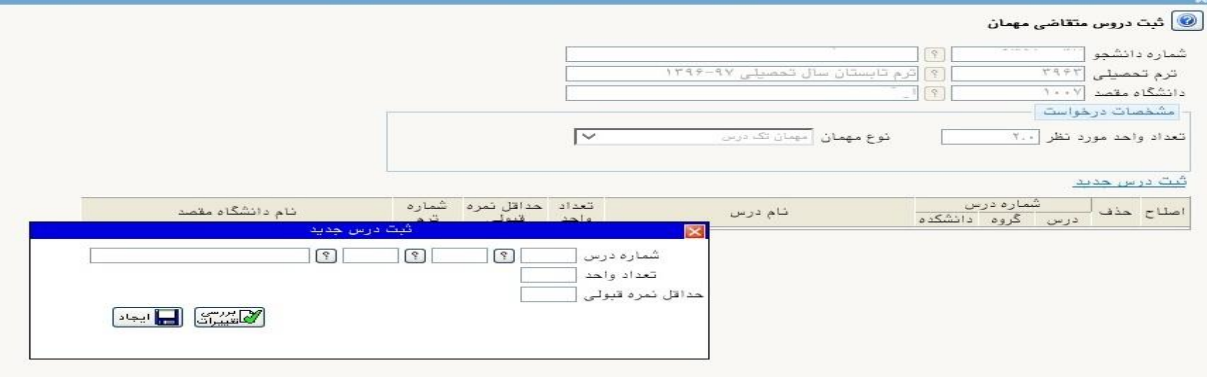

**شکل 4**

<mark>دانشــج</mark>و امکان اخذ دروس دارای پیشــنیاز و یا همنیاز را ندارد به این منظور در صــورت صلاحدید مدیرم<del>ح</del>ترم گروه ، امکان ثبت نام درس خاص *ر*ا دارد.

- ۸- سپس *ر*وی آیکن مستقعه کلیک کنید تا ضمن تایید درخواست برای مدیر گروه شما ا*ر*سال شود.(در صورت عدم کلیک ، درخواست شما ارسال نمی شود)
- ۹- د*ر* صورتی که مایل به اصلاح و ویرایش درخواست خود باشید ا*ز* آیکن می تفریق استفاده نهایید.
	- ۰ l -د*ر* صورتی که بخواهید درخواست خود *ر*ا حذف نمایید از آیکن معایف استفاده نمایید.
- 11 در نهایت در صورتی که بخواهید گردش کار درخواست خود را دنبال نمایید می توانید از آیکن ا تفادم نهایید.

a

Ē

ادامه مراحل در دانشکده به شرح زیر دنبال خواهد شد:

- -1 تایید ردیو رحتوم گوهم دانشجد July 18 -2 تایید رعاهن رحتوم آردزش دانشجد
- ۳- تایید کارشناس محترم آموزش کل و دریافت پرینت از درخواست و تحویل به دانشجو
	- ٤- امضای مدیر محترم آموزش دانشگاه
		- -5 رهو دبیوخانه دانشهام

در صورت تایید و دریافت پرینت ، سرترم جدید برای دانشجو ایجاد گردیده و دروس ثبت نامی بر ای او مشاهده می گر دد.

<mark>تذکر مشم</mark> : در صورت نیاز به ا صلاح نام دانـشگاه قبل از تایید نهایی در آموزش کل ، می بایـست د*ر*خوا ست دان شجو تو سط کلیه عوامل با انتخاب عبا*ر*ت«**عدم\_تایید**» به کا*ر*تابل دان شجو بر گ شت داده شود و در انتها دان شجو با حذف درخوا ست (علامت معلم الله عنه از است جدید را ( . . . . . . . . . . . . . . . خواهد داشت.

در صورتی که دانشجو از مهمان شدن به دانشگاه دیگر منصرف گردد ، نیاز به اعمال نظر و پیگیری درخواسـت نیسـت و بعد از گذشـت مدت زمان مشـخص درخواسـت دانشجو از کارتابل حذف خواهد شد.

<mark>تذکر مهم</mark> : د*ر* صــورتی که دانشــجو به دلایلی بخواهد درخواســت خود *ر*ا از لحاظ تعداد دروس ، دانشگاه محل مهمان شدن و یا عنوان دروس ویرایش نماید ؛ لازم است <mark>کلیه عوامل تایید کننده به ترتیب ، عدم تایید *ر*ا کلیک نمایند تا د*ر*خواســت به</mark> کارتابل دانشجو عودت گردد و امکان ویرایش برای دانشجو فراهم شود.

موفق و پیروز باشید

æ

Ē

 $E$ 

匪

 $16 - 61$ 

钮